# **ProLexis**

## Myriade

### Guide d'installation **Windows**

- 1. Vérifiez que vous êtes bien dans une session Administrateur ou une session Utilisateur avec des droits d'installation.
- 2. Quittez toutes les applications ouvertes, y compris ProLexis s'il est déjà lancé sur votre ordinateur.
- 3. Désactivez votre antivirus.
- 4. Double-cliquez sur ProLexis.exe après avoir dézippé le fichier.
- 5. Suivez les instructions ; ProLexis et Myriade sont en cours d'installation. À la fin de l'installation, un message vous indique que les fichiers sont correctement installés.
- 6. Faites un clic sur l'icône de Diagonal Menu re située dans la zone de notification de la barre des tâches et cliquez sur « Enregistrement de licence… ».

#### **Choisir d'activer une version abonnement ou de démonstration**

#### **VERSION ACQUISE**

Indiquez, dans l'espace prévu à cet effet, votre **code d'abonnement** se présentant sous la forme: PLWAB-XXXXX-XXXXX-YYYYY-YYYYY-YYYYY-YYY, puis suivez les instructions qui s'affichent à l'écran.

Vous devez accepter les Conditions générales d'utilisation.

Sans intervention de votre part, votre abonnement est reconduit automatiquement annuellement.

#### Version de démonstration

Renseignez les informations demandées. Une connexion à Internet va être établie automatiquement. ProLexis et Myriade seront utilisables pendant 30 jours.

#### **Convertir une version de démonstration en version abonnement**

Faites un clic sur l'icône de Diagonal Menu située dans la zone de notification de la barre des tâches et cliquez sur « Enregistrement de licence… ».

L'option Version acquise est la seule disponible, il vous suffit alors d'entrer votre **code d'abonnement** dans la zone éditable.

#### **Changement d'ordinateur**

Pour désactiver la licence d'un ordinateur et la transférer sur une autre machine:

1. Choisissez dans le menu ProLexis « À propos de ProLexis » puis cliquez sur « Désactiver la licence » (bouton en bas à droite).

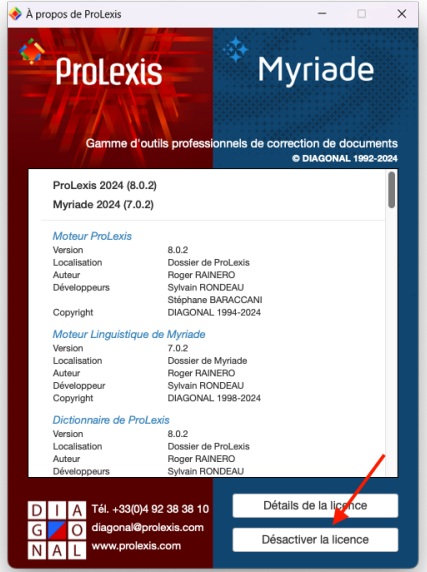

- 2. Une fenêtre apparaît indiquant que l'action va supprimer la licence de ProLexis et Myriade, cliquez sur OK.
- 3. Une fenêtre de confirmation indique que la licence a bien été supprimée, cliquez sur OK. Diagonal Menu se quitte et votre licence est désormais disponible votre nouvel ordinateur.
- 4. Installer ProLexis et Myriade sur [votre](https://www.prolexis.com/compte/) nouvel ordinateur à l'aide de votre téléchargement disponible sur votre [compte](https://www.prolexis.com/compte/) tout au long de votre abonnement.

#### **Échec de renouvellement de votre abonnement**

Si votre abonnement est arrivé à expiration et que le renouvellement a échoué, veuillez vous connecter à votre espace client ou contacter le service commercial.

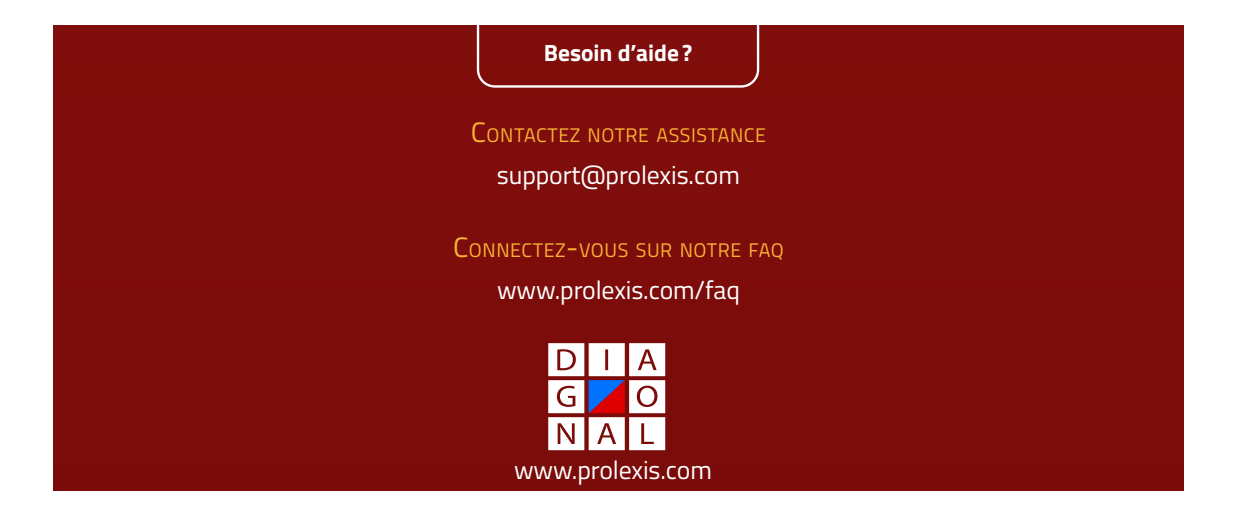